# VIEWSPACE

BEGIN YOUR JOURNEY

# ViewSpace

# Video Kiosk and Interactives Setup Guides

Last updated: March 28, 2024

### Contents

| Conte    | nts1                                                   |
|----------|--------------------------------------------------------|
| Introd   | ucing ViewSpace's Products2                            |
| Setting  | g up ViewSpace Video Collections as a Kiosk (Exhibit)3 |
| Α.       | System Requirements                                    |
| В.       | Receiving an Invitation                                |
| C.       | Preparing for Installation                             |
| D.       | Signing Up                                             |
| Ε.       | Opening a Video Collection5                            |
| F.       | Controlling the Video5                                 |
| G.       | Auto-play for Public Display                           |
| Н.       | Enabling Sound in Auto-play13                          |
| Installi | ng the ViewSpace Interactives Web App16                |
| Α.       | Desktop Computer (using Google Chrome)16               |
| В.       | iOS Mobile Device (using Safari)18                     |
| C.       | Android Mobile Device (using Google Chrome)20          |
| Suppo    | rt and Contact Information25                           |

# Introducing ViewSpace's Products

In order to navigate this guide, you must first understand the types of content and resources ViewSpace provides, including:

| ViewSpace<br>Product    | Description                                                                                                    | How to get started                                                                                                    |
|-------------------------|----------------------------------------------------------------------------------------------------|----------------------------------------------------------------------------------------------------|
| Videos                  | ViewSpace currently offers hundreds of videos<br>covering a wide range of Earth and space<br>science topics highlighting the latest news and<br>discoveries from NASA, ranging from the "Life<br>and Death of Stars" to "Extreme physics and<br>phenomena." ViewSpace videos feature<br>stunning images from space telescopes and<br>Earth-observing satellites, visualizations, and<br>captions to help guide the narrative. Ambience<br>music can also be turned on or off.                                                          | To view a single video on a particular<br>topic, use the main navigation on<br>ViewSpace.org to go to Videos, and then<br>Video Library<br>(https://viewspace.org/video library).<br>From there, you can use the Sort feature<br>to filter videos alphabetically, by length,<br>or by publication date, or you can use<br>the Search Topics bar or the Popular<br>Topics drop-down menu to filter videos<br>by science topics covered. |
| Video<br>Collections    | Libraries, museums, science centers, and other<br>informal learning venues can <b>set up a monitor</b><br>to play a continually updating set of either Earth,<br>Space, or ViewSpace (both Earth and Space)<br>Collection videos (collectively referred to as<br>ViewSpace Video Collections). These Video<br>Collections aim to engage visitors and inspire<br>them to learn about the wonders of our world<br>and universe.                                                                                                    | Review the " <u>Setting up ViewSpace</u><br><u>Video Collections as a Kiosk (Exhibit</u> )"<br>section of this setup guide.                                                                                                    |
| Interactives            | ViewSpace interactives enable users to explore<br>NASA data in greater detail and at their own<br>pace using touchscreens or computer controls,<br>by allowing them to fade between and compare<br>multiple images, parts of the same image,<br>graphs, and/or diagrams. Interactives lead users<br>through scientific stories by illustrating how<br>objects change over time, are positioned in<br>relation to one another, and/or how observing<br>space in different wavelengths of light reveals<br>unique details and phenomena. | To explore individual ViewSpace<br>interactives, use the main navigation on<br>ViewSpace.org to go to Interactives, and<br>then About the Interactives<br>(https://viewspace.org/interactives/unv<br>eiling invisible universe). Scroll down to<br>the Start Exploring section to browse<br>interactives by topic.                                                                                                    |
| Interactives<br>Web App | ViewSpace's free Interactives Web App provides<br>direct access to the complete library of<br>ViewSpace interactives from a mobile device's<br>home screen or a computer desktop, and can be<br>locked to prevent users from navigating away<br>from the library to access other sites, apps, or<br>functionalities. This makes the Web App ideal<br>for use as an interactive kiosk or for use during<br>informal education programs and activities.                                                                                  | Review the "Installing the ViewSpace<br>Interactives Web App" section in this<br>guide for written instructions detailing<br>how to download and secure the web<br>app for public display on desktop and<br>mobile devices. If you'd prefer, you can<br>also view our <u>ViewSpace Interactives</u><br><u>Tutorial</u> to learn step-by-step how to set<br>up and use the Interactives Web App.                                        |

# Setting up ViewSpace Video Collections as a Kiosk (Exhibit)

#### A. System Requirements

To display ViewSpace Video Collections properly, make sure you have all of the following:

- An internet-connected device (e.g., a tablet, desktop or laptop computer, etc.) to display videos
- Reliable internet access that supports streaming video
- A modern web browser (e.g., Microsoft Edge, Google Chrome, or Safari)
   Note: In this guide we present one way of setting up ViewSpace as a kiosk or exhibit utilizing Microsoft Edge on a computer running Windows 10 Pro (instructions are similar for equivalent versions of Windows) [See Section G below]. Please note that this is not required to use ViewSpace and is one method of setting up a ViewSpace kiosk.
- **Optional:** An external display (e.g., monitor or projector) to show ViewSpace videos on a larger screen while securing the internet-connected device streaming the videos

#### B. Receiving an Invitation

To access the ViewSpace Video Collections, you will need to be invited into the system after requesting an account. The invitation will arrive in the form of an e-mail from ViewSpace Support (<a href="support@viewspace.org">support@viewspace.org</a>). To receive an invitation:

- Go to Videos, then Video Collections (<u>https://viewspace.org/playlists/featured</u>) and click on **Request Account**. From there, you'll be asked to enter your Contact name and Title, as well as your Organization name, Email, Zip Code, and Type (e.g., museum, science center, library, etc.).
- Once you click **Submit Account Request**, you should hear back from the team within seven business days.
- If you are expecting an e-mail but have not yet received it, check your junk or spam folders.
- If you still have not been sent an invitation after seven business days, please contact ViewSpace Support (<a href="mailto:support@viewspace.org">support@viewspace.org</a>).

#### C. Preparing for Installation

- Make sure the operating system of the computer, tablet, or other device you plan to use is up to date.
- Place your device in a location where you will be comfortable working on it.
- Make sure you have reliable internet access.
- Access your e-mail invitation from ViewSpace Support.

#### D. Signing Up

- 1. Open the **Accept Invitation link** in the e-mail from ViewSpace Support. This will take you to the Account Setup page.
- 2. **Register** by creating a password of your choice.

| VIEWSPACE                                         | Abou                                                                                                    | Support |
|---------------------------------------------------|----------------------------------------------------------------------------------------------------|---------|
|                                                   | in the state of the state of th |         |
| 3                                                 | STUNNING<br>INSPIRING<br>SPECTACULAR<br>TAND REAL                                                                                                    |         |
|                                                   | space and earth science programs for use as an enhibit and pre-engagment activity,<br>ay with ViewSpace please provide (and confirm) a password to set up an account.                                                                                                    |         |
|                                                   | Account Setup Final Pythoath@gmail.com Parset Contention Contention Contentio |         |
|                                                   | okrol) hereinen.                                                                                                    |         |
| This product is based upon work supported by NASA | ontains copyrighted material and should not be downloaded or used outside of this website.<br>and/e award numbers NBXYLAC5054 and NBXY154D2505 and contracts NA55-52555 and NA55-03127. An<br>and in this material are those of the author(s) and do not necessarily reflect the views of the National Aeron                                                                                                    |         |

**Note**: The e-mail shown on the Account Setup page is the e-mail that your invitation was sent to. If you want to register under a different e-mail, please contact ViewSpace Support through <a href="support@viewspace.org">support@viewspace.org</a>.

3. Complete your User Profile.

| One last step b<br>Please fill in the forms   | me to ViewSpace<br>efore you can start your journey.<br>below to gain access to the latest news<br>issions in space and on the ground. |
|-----------------------------------------------|----------------------------------------------------------------------------------------------------|
|                                               | User Profile                                                                                                    |
| * First Name<br>Tycho<br>* Last Name<br>Brahe | * Job Tile<br>Astronomer and Nobleman<br>* Your Protession Type<br>Research Scientist                                                  |
| * #hone                                       | Your Protession Type (If 'Other' Above)                                                                                                |
| o                                             | Ingunization Information                                                                                                    |
| * Country<br>Denmark                          | Zip Code (Enter 'none' if outside U.S.)      Inone                                                                                     |

**Note**: If not all the required fields are completed, you will be prompted to fill them in. Don't forget to read and accept the <u>terms and conditions</u>.

4. Once you have submitted the form, your name should appear at the top of the screen. You are now free to use ViewSpace with your new username and password.

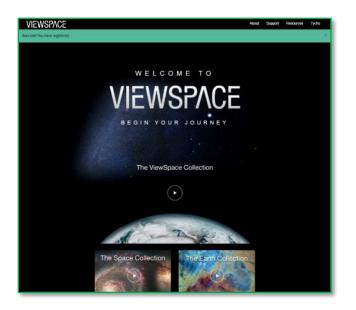

#### E. Opening a Video Collection

Once you have registered, you can access the ViewSpace Video Collections via any internet-connected device.

- 1. Navigate to <u>https://viewspace.org</u>.
- 2. Enter your username and password.
- 3. Choose from one of three playlists by clicking on the respective image (doing so will begin playing that collection of videos):
  - The ViewSpace Collection plays all Earth and Space videos
  - The Space Collection plays videos focused on the Solar System, galaxy, and universe beyond Earth
  - The Earth Collection plays videos focused on Earth

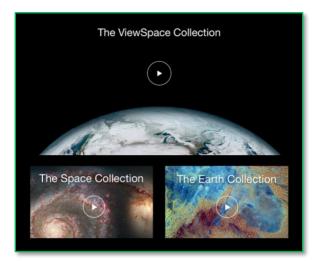

#### F. Controlling the Video

Once you have signed up and logged in to ViewSpace, you can control the video while it is playing, using the keys indicated in the following table.

| То                                           | Press                                |
|----------------------------------------------|--------------------------------------|
| Pause/play                                   | Left click on your mouse or touchpad |
| Skip to the next video                       | Right arrow →                        |
| Toggle between full-screen and windowed view | f                                    |
| Toggle mute on and off                       | m                                    |
| Show Help                                    | ?                                    |

To view specific videos, exit the Collections and go to the Video Library.

#### G. Auto-play for Public Display

You can configure a ViewSpace Video Collection to play automatically (Kiosk Mode) whenever your device restarts, eliminating the need for logging in. This ensures continued, seamless operation of ViewSpace as a video kiosk or exhibit.

• **Note**: Skipping this step won't hinder ViewSpace's functionality, but you'll need to restart the Video Collection manually each time your device restarts.

Setting up Kiosk Mode allows you to display ViewSpace videos without exposing any personal or institutional data. Additionally, you can set a required pin that must be entered for navigating away from the kiosk, thus restricting access to other pages, applications, and settings on your device.

The instructions below will walk you through how to set up Kiosk Mode using Microsoft Edge on a computer running Windows 10 Pro, but ViewSpace is compatible with various hardware and software configurations. Our team provides user support for Microsoft Edge on Windows 10 or 11 Enterprise, 10 or 11 Education, and 10 or 11 Pro, unless account access is restricted by your organization.

• Note: On Step C (below), if you don't see an "Other users" or "Family & other users" account, please contact your IT department for assistance to see if they can create an additional user profile.

**Disclaimer**: While we have provided instructions below for one method that we have tested and can support, we encourage users to experiment and use ViewSpace in a manner that works best for their organization. ViewSpace has been displayed in diverse configurations, ranging from planetarium projectors to mobile devices.

- 1. Set up Windows to act as a kiosk.
  - a. Open the **Settings** app on the **Start** menu.
  - b. Click on **Accounts** below.

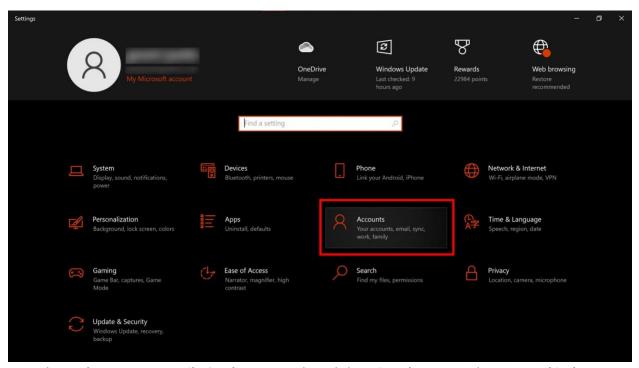

c. Select Other users or Family & other users. Then click Assigned access under Set up a kiosk.
i. Note: If you don't see an "Other users" or "Family & other users" account, please reach out to your IT department.

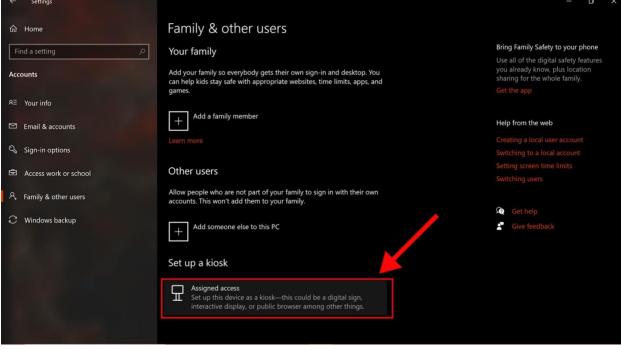

d. Click Get started.

| ← Settings                                                                                                    |                 | _ | ٥ | × |
|----------------------------------------------------------------------------------------------------|-----------------|---|---|---|
| 命 Set up a kiosk                                                                                                    |                 |   |   |   |
| To do this, you'll create or select a local account and then choose the only app that it can use (assigned access). | Related setting |   |   |   |
| Get started                                                                                                    |                 |   |   |   |
|                                                                                                    | Get help        |   |   |   |
|                                                                                                    | Give feed       |   |   |   |
|                                                                                                    |                 |   |   |   |
|                                                                                                    |                 |   |   |   |
|                                                                                                    |                 |   |   |   |
|                                                                                                    |                 |   |   |   |
|                                                                                                    |                 |   |   |   |
|                                                                                                    |                 |   |   |   |
|                                                                                                    |                 |   |   |   |
|                                                                                                    |                 |   |   |   |

e. Enter the name you wish this kiosk account to have in the **Add a name** text entry box, then click **Next** below.

| ← Settings                                                                                                    |                                                                      |                                   | - <b>6</b> ×              |
|----------------------------------------------------------------------------------------------------|----------------------------------------------------------------------|-----------------------------------|---------------------------|
|                                                                                                    |                                                                      |                                   |                           |
| To do this, you'll create or select a local account and then choos<br>only app that it can use (assigned access).<br>Get started | Create an account<br>We'll help you create an accoun<br>on start up. | t that will automatically sign in |                           |
|                                                                                                    | Add a name<br><u>ViewSpace</u> Kiosk                                 | ×                                 | Get help<br>Give feedback |
|                                                                                                    |                                                                      |                                   |                           |
|                                                                                                    |                                                                      |                                   |                           |
|                                                                                                    | Next                                                                 | Cancel                            |                           |
|                                                                                                    |                                                                      |                                   |                           |
|                                                                                                    |                                                                      |                                   |                           |

f. Choose what app you'd like to use to run ViewSpace (Microsoft Edge in this case).

| ← Settings                                                                                                    |                                                                                      |                     |          | - 0 × |
|----------------------------------------------------------------------------------------------------|--------------------------------------------------------------------------------------|---------------------|----------|-------|
| ය Set up a kiosk                                                                                                    |                                                                                      |                     |          |       |
| To do this, you'll create or select a local account and then choos only app that it can use (assigned access).<br>Get started | Choose a kiosk app<br>This is the only app that can be<br>Help me pick the right app | used in kiosk mode. |          |       |
|                                                                                                    | Media Player<br>Microsoft Corporation<br>Microsoft Edge<br>Microsoft Corporation     |                     | ja<br>Ja |       |
|                                                                                                    | Microsoft Corporation<br>Mixed Reality Portal<br>Microsoft Corporation               |                     |          |       |
|                                                                                                    | Movies & TV<br>Microsoft Corporation                                                 |                     |          |       |
|                                                                                                    | Netflix, Inc. OneNote for Window Microsoft Corporation                               |                     |          |       |
|                                                                                                    | Next                                                                                 | Cancel              |          |       |
|                                                                                                    |                                                                                      |                     |          |       |

g. Select As a digital sign or interactive display under How will this kiosk be used?

| ← Settings                                                                                                    |                                                                                                    |                         |        | - 0 | × |
|----------------------------------------------------------------------------------------------------|----------------------------------------------------------------------------------------------------|-------------------------|--------|-----|---|
| ☆ Set up a kiosk                                                                                                 |                                                                                                    |                         |        |     |   |
| To do this, you'll create or select a local account and then choos<br>only app that it can use (assigned access) | How will this kiosk be                                                                             |                         |        |     |   |
| Get started                                                                                                    | <ul> <li>As a digital sign or interactive display<br/>Your website will be full screen.</li> </ul> |                         |        |     |   |
| Get started                                                                                                    | As a public browser<br>Microsoft Edge will have a l                                                | imited set of features. |        |     |   |
|                                                                                                    |                                                                                                    |                         | Q<br>• |     |   |
|                                                                                                    |                                                                                                    |                         |        |     |   |
|                                                                                                    |                                                                                                    |                         |        |     |   |
|                                                                                                    |                                                                                                    |                         |        |     |   |
|                                                                                                    |                                                                                                    |                         |        |     |   |
|                                                                                                    |                                                                                                    |                         |        |     |   |
|                                                                                                    | Next                                                                                               | Cancel                  |        |     |   |
|                                                                                                    |                                                                                                    |                         |        |     |   |
|                                                                                                    |                                                                                                    |                         |        |     |   |
|                                                                                                    |                                                                                                    |                         |        |     |   |

- h. Change the **Restart Microsoft Edge after someone has not used it for** to "12 hours" using the drop-down menu. Click **Next** at the bottom.
  - i. **Note**: Keep this page open. You will insert the auto-login URL into this page after completing Step 2 below.

| ← Settings                                                         |                                                    |                                | - 5 ×           |
|--------------------------------------------------------------------|----------------------------------------------------|--------------------------------|-----------------|
| 命 Set up a kiosk                                                   | Fatas usus useksitala III                          | DI                             |                 |
| To do this, you'll create or select a local account and then choos | Enter your website's U                             |                                |                 |
| only app that it can use (assigned access).                        | This is the website that will oper<br>full screen. | n in Microsoft Edge and appear |                 |
| Get started                                                        | Auto-Login URL Goes Here                           |                                |                 |
|                                                                    | Restart Microsoft Edge after son                   | neone has not used it for      | Get help        |
|                                                                    | 12 hours                                           | ~                              | 🖉 Give feedback |
|                                                                    | This helps keep data safe in a pu                  | ublic browsing session.        |                 |
|                                                                    |                                                    |                                |                 |
|                                                                    |                                                    |                                |                 |
|                                                                    |                                                    |                                |                 |
|                                                                    |                                                    |                                |                 |
|                                                                    | Next                                               | Cancel                         |                 |
|                                                                    |                                                    |                                |                 |
|                                                                    |                                                    |                                |                 |
|                                                                    |                                                    |                                |                 |

- 2. Retrieve your auto-login URL.
  - a. Log in to **ViewSpace.org** (<u>https://viewspace.org</u>) with your username and password.
  - b. Go to your **User Profile** by clicking on your name (usually in the top right corner) or by going to <u>https://viewspace.org/profile</u>.

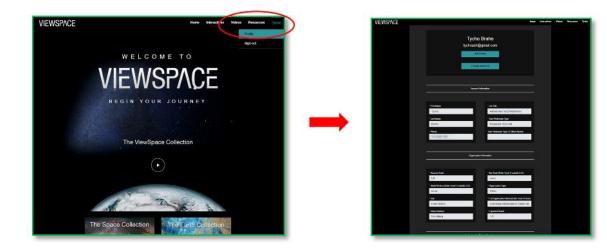

c. Scroll down to the bottom of the profile page. Here you will find your **auto-login URLs**.

|                                                                               | Authentication Token Information                                                                                                    |
|-------------------------------------------------------------------------------|----------------------------------------------------------------------------------------------------|
| Using this information when setting                                           | g up ViewSpace for public display                                                                                                    |
|                                                                               | code that will allow you to set your computer to automatically login and<br>u need to append the URL of your desired playlist with your user_email<br>the examples below. |
| The auto-login feature defaults to no<br>MUST take additional steps as direct | o sound. You may change the setting to automatically play sound, but you<br>cled in the Setup and Usage Guide.                                                            |
| Authentication Token                                                          | Sound with auto-login?                                                                                                    |
| dsPLot(PpLPy)E                                                                | no Update Sound                                                                                                    |
| Auto-login examples:                                                          |                                                                                                    |
|                                                                               | and play the indicated Playlist. You can use these as the startup URL by<br>ur browser. Be sure to copy the entire URL - it may span multiple lines.                      |
| The ViewSpace Collection: https://vi<br>ail.com&user_token=                   | viewspace.org/playlists/40-space-earth/play?user_email=tychoash%40ga                                                                                                    |
| The Space Collection: https://viewsp<br>er_token=                             | pace.org/playlists/39.space/play?user_email=tychoash%40gmail.com&us                                                                                                    |
| The Earth Collection: https://viewspa<br>_tokon=                              | ace org/playlists/38-earth/play?user_email=tychoash%40gmail.com&user                                                                                                    |

- d. Copy the **auto-login URL** of the video collection that you want to view (either the ViewSpace Collection, Space Collection, or the Earth Collection). **Note**: This URL includes your authentication token and is unique to you.
- 3. Paste your auto-login URL.
  - Return to your Set up a kiosk page in the Settings app on the Windows Start Menu, and paste the auto-login URL you chose (either the ViewSpace Collection, Space Collection, or the Earth Collection) from your ViewSpace account into the box below Enter your website's URL. Click Save.

| ← Settings                                                                      | - | ð | × |
|---------------------------------------------------------------------------------|---|---|---|
| 命 Set up a kiosk<br>Help me pick the right app                                  |   |   |   |
| Choose a kiosk mode                                                             |   |   |   |
| As a digital sign or interactive display Your website will be full screen.      |   |   |   |
| O As a public browser<br>Microsoft Edge will have a limited set of features.    |   |   |   |
| Enter your website's URL                                                        |   |   |   |
| This is the website that will open in Microsoft Edge and appear full<br>screen. |   |   |   |
| https://viewspace.org/playlists/40-space-e Save                                 |   |   |   |
| Restart Microsoft Edge after someone has not used it for                        |   |   |   |
| Never $\checkmark$                                                              |   |   |   |
| This helps keep data safe in a public browsing session.                         |   |   |   |
| Advanced settings                                                               |   |   |   |
| When the device crashes, don't show an error, and automatically restart.        |   |   |   |
|                                                                                 |   |   |   |

b. Once it says "You're done!" click **Close**. You are finished with this step.

| ← Settings                                                                    |                                                |                              |        | - 0 × |
|-------------------------------------------------------------------------------|------------------------------------------------|------------------------------|--------|-------|
| ය Set up a kiosk                                                              |                                                |                              |        |       |
| To use this device as a kiosk, sign in with the account you set up            | You're done!                                   |                              |        |       |
| you're in kiosk mode, press Ctrl+Alt+Delete to exit.                          | To use this device as a kiosk, sign<br>set up. | in with the account you just |        |       |
| Kiosk info                                                                    | When you're in kiosk mode, use 0               | Ctrl+Alt+Delete to exit.     |        |       |
| ViewSpace Kiosk                                                               |                                                |                              | a<br>L |       |
| 6                                                                             |                                                |                              | 64     |       |
| Microsoft Edge<br>Microsoft Corporation                                       |                                                |                              |        |       |
| Help me pick the right app                                                    |                                                |                              |        |       |
|                                                                               |                                                |                              |        |       |
| Choose a kiosk mode                                                           |                                                |                              |        |       |
| As a digital sign or interactive display<br>Your website will be full screen. |                                                |                              |        |       |
| O As a public browser<br>Microsoft Edge will have a limited set of features.  | Close                                          |                              |        |       |
|                                                                               |                                                |                              |        |       |
| Enter your website's URL                                                      |                                                |                              |        |       |
| This is the website that will open in Microsoft Edge and appear fu<br>screen. |                                                |                              |        |       |

- 4. Set up your kiosk to play ViewSpace automatically.
  - By default, your device will automatically log in to the kiosk you just set up when powered on. If this is not desired, navigate to Settings > Accounts > Sign-in options and toggle off Use my sign-in info to automatically finish setting up my device after an update or restart.

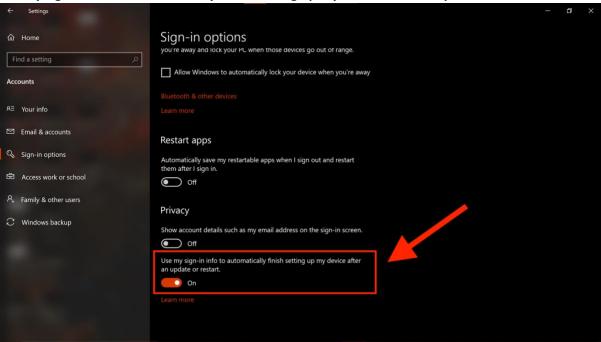

**Note**: On the first launch, you may need to sign in. To avoid having to re-enter your username and password each time, choose **Save** when prompted to save your password.

**Recommendation**: You will be prompted to set up a pin code to prevent users from navigating away from the ViewSpace kiosk. While this step is not required, it is highly recommended for any display setup that visitors can access. If you choose not to set up a pin code, we recommend keeping the keyboard or touchscreen in a location that is inaccessible to the public.

#### H. Enabling Sound in Auto-play

Every ViewSpace video is produced with background music. However, many browsers now do not permit videos to automatically play with sound. Because this functionality affects all videos, including those on ViewSpace, the default for ViewSpace auto-play is set for no sound.

#### To enable video sound during auto-play:

1. On your profile page (viewspace.org/profile), scroll down and set **Sound with auto-login?** to yes and click on **Update Sound**.

| Authentication Token Information                                                  |                                                                                                    |                        |  |
|-----------------------------------------------------------------------------------|----------------------------------------------------------------------------------------------------|------------------------|--|
| Using this information when setting                                               | p ViewSpace for public display                                                                                                |                        |  |
|                                                                                   | de that will allow you to set your computer to auto<br>eed to append the URL of your desired playlist wi<br>e examples below. |                        |  |
| The auto-login feature defaults to no s<br>MUST take additional steps as directed | ound. You may change the setting to automatical<br>d in the Setup and Usage Guide.                                            | ly play sound, but you |  |
| Authentication Token                                                              | Sound with auto-login?                                                                                                    |                        |  |
| dcyPLsr                                                                           | no ~                                                                                                    | Update Sound           |  |
| Auto-login examples:                                                              | no<br>yes<br>play the indicateo Playlist. You can use these as                                                                | the startue LIDL by    |  |
|                                                                                   | proviser. Be sure to copy the entire URL - it may s                                                                           |                        |  |
| The ViewSpace Collection: https://vie<br>ail.com&user_token=dcyPLsnUPguUFy        | vspace.org/playlists/40-space-earth/play?user_en<br>UE2                                                                       | nail=tychoash%40gm     |  |
| The Space Collection: https://viewspa<br>er_token=dcyPLsnUPguUFyUE2               | ce.org/playlists/39-space/play?user_email=tychoa                                                                              | ish%40gmail.com&us     |  |
| The Earth Collection: https://viewspac<br>_token=dcyPLsnUPguUFyUEi                | e.org/playlists/38-earth/play?user_email=tychoasl                                                                             | h%40gmail.com&user     |  |

2. You'll get a pop-up reminder to view the Setup Guide. Click **OK**.

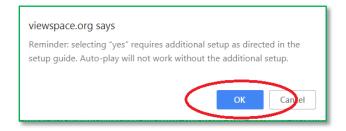

3. Open **Registry Editor** from the search box or your Windows app list.

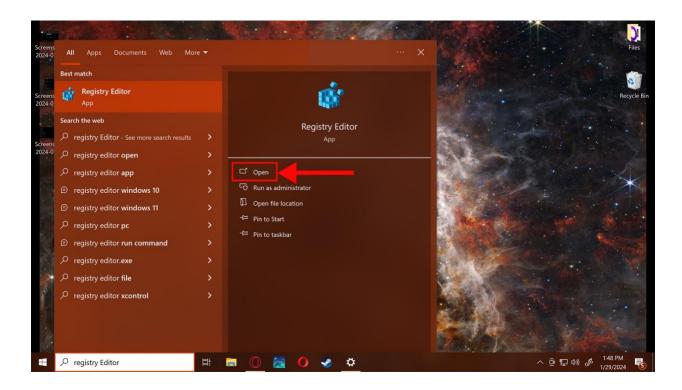

4. Click on **HKEY\_LOCAL\_MACHINE** (this is your computer) to expand the list, then expand the **Software** folder.

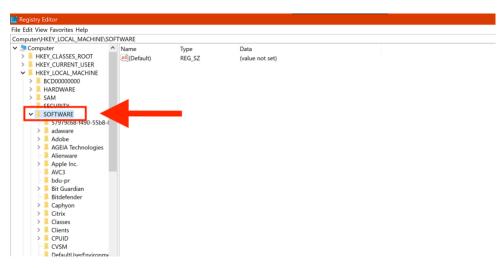

5. Navigate to Policies > Microsoft > MicrosoftEdge (or Edge).

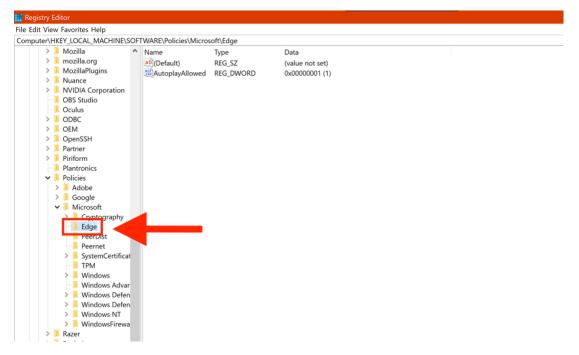

 Right-click in the empty space below Default (or go to Edit > New), select New, and then select DWORD (32-bit) Value from the drop-down menu that appears. Name it "AutoplayAllowed" (no spaces between words). Note: Contact your IT department if you receive an error message, as it may mean that you do not have admin privileges.

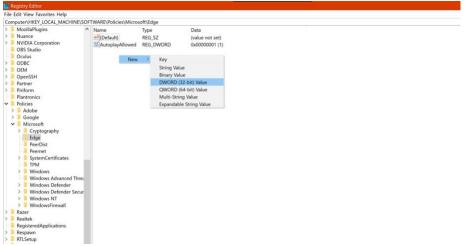

7. Right-click the **AutoplayAllowed** you just created and select **modify**, then set the value to "1." Leave the Base as "Hexadecimal." Click **OK**.

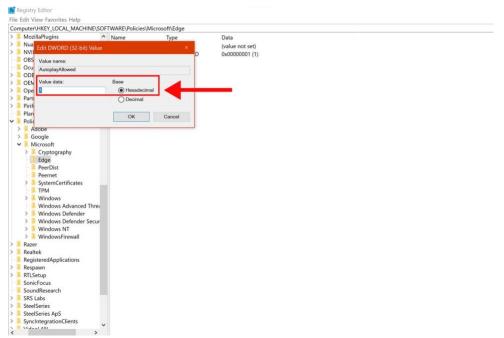

8. Test the new setup by restarting your computer. If ViewSpace starts playing with sound, success! If not, please review the steps listed above, ask your IT for support, or if that does not work, reach out to us directly at: <a href="mailto:support@viewspace.org">support@viewspace.org</a>.

## Installing the ViewSpace Interactives Web App

ViewSpace's <u>free</u> Interactives Web App (hereafter referred to as "Web App") provides direct access to the complete library of ViewSpace interactives from a mobile device's home screen or a computer desktop, and can be locked using Guided Access (on iOS devices) or pinning (on Android devices) to prevent users from navigating away from the interactives to access other sites, apps, or functionalities, making the Web App ideal for use as an interactive kiosk or during informal education programs.

**Note**: The following instructions describe how to install the Web App using Google Chrome on a desktop computer (either Microsoft or iOS/Apple), Safari on an Apple (iOS) device, and Google Chrome on an Android device, respectively. However, ViewSpace may be compatible with many different types of hardware and software.

**Tip**: If you'd like to follow these instructions in a narrated video format, check out our <u>ViewSpace</u> <u>Interactives Tutorial</u> on YouTube.

#### A. Desktop Computer (using Google Chrome)

#### Installing the Web App on a Desktop

**Note:** The images in this section illustrate the steps for installing the Web App using Google Chrome on an iOS (Apple) desktop computer, however you can follow similar steps using Microsoft Edge.

1. Open Google Chrome and go to ViewSpace.org. At the top right of the address bar, click the **Install ViewSpace Interactives** button.

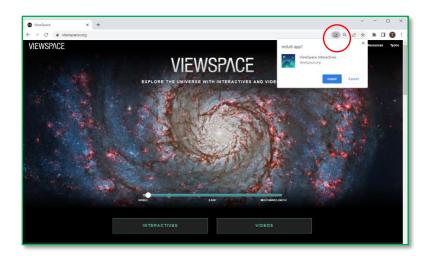

- 2. Click on Install.
  - A shortcut to the Web App will appear on your desktop or in your Launchpad (Mac).

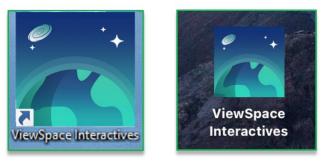

• In addition, the next time you access the website, the install button will be replaced with a link to open the Web App.

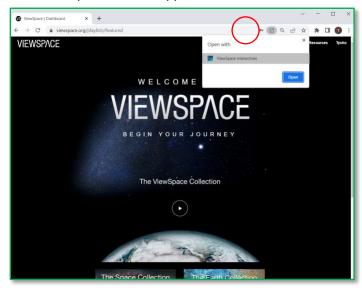

#### B. iOS Mobile Device (using Safari)

Installing the Web App on an iOS Mobile Device

- 1. Open ViewSpace.org in Safari.
- 2. Click on the **share** icon, either on the top of bottom of the screen (this resembles a box with an arrow emerging from the top).

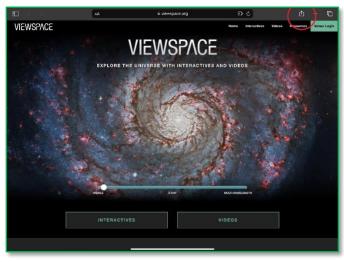

3. Choose the Add to Home Screen option.

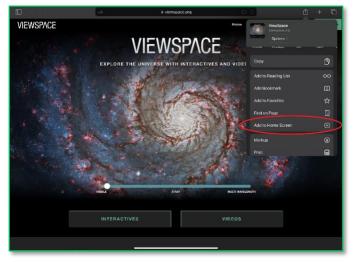

4. Click Add to Home Screen. This will install the Web App to the device.

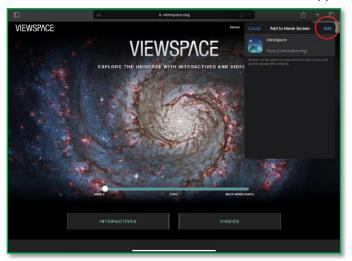

5. The ViewSpace Web App icon should now appear on your home or app screen.

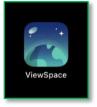

#### Securing the Web App on an iOS Mobile Device

1. To prevent users from navigating away from the Web App to other websites or applications when using your iOS device as an interactive kiosk or during programs, you can set up Guided Access. To do this, first open the **Accessibility** menu within **Settings**, and click on **Guided Access**.

|    | Settings                   |      | Accessibility          |   |
|----|----------------------------|------|------------------------|---|
|    | Notifications              | ۵    | Apple TV Remote        |   |
|    | Sounds                     |      | Pointer Control        |   |
|    | Focus                      |      | Keyboards              |   |
| π  | Screen Time                |      | AirPods                |   |
|    |                            |      | Apple Pencil           |   |
| Ø  | General                    |      |                        |   |
|    | Control Center             | 3    | Hearing Devices        |   |
| ** | Display & Brightness       |      | Sound Recognition      |   |
| 88 | Home Screen & Multitasking |      | RTT                    |   |
| 1  |                            | -    |                        |   |
|    | Wallpaper                  |      | Audio & Visual         |   |
|    | Siri & Search              |      | Subtitles & Captioning |   |
|    | Apple Pencil               | P    | Live Captions (Beta)   |   |
|    | Face ID & Passcode         | CEMP |                        |   |
|    | Battery                    | ۲    | Guided Access          | > |
|    | Privacy & Security         | ۲    | Siri                   |   |
|    |                            |      | Accessibility Shortcut |   |
|    | App Store                  |      | Per-App Settings       |   |
|    | Wallet & Apple Pay         |      |                        |   |

2. Toggle on **Guided Access** and follow the instructions to set up a passcode. **Note**: Guided Access will apply to all of your apps, not just ViewSpace.

|    | Settings                   | Accessibility | Guided Access                                                                                 |              |
|----|----------------------------|---------------|-----------------------------------------------------------------------------------------------|--------------|
|    | Notifications              |               |                                                                                               |              |
| •  | Sounds                     |               | Guided Access                                                                                 |              |
|    | Focus                      |               | surr Guided Access, triale-click the Top Buttor in the app you want to use                    |              |
| X  | Screen Time                |               | Passcode Settings                                                                             |              |
| _  |                            |               |                                                                                               |              |
| Θ  | General                    |               | Time Limits                                                                                   |              |
| 8  | Control Center             |               | Accessibility Shortcut                                                                        |              |
| AA | Display & Brightness       |               | When you treple-cook the ted authon during a Quidea Acases servion, Acaessibility Shortout it | uttings will |
|    | Home Screen & Multitasking |               |                                                                                               |              |
| ۲  | Accessibility              |               | Display Auto-Lock                                                                             |              |
|    | Wallpaper                  |               |                                                                                               |              |
|    | Siri & Search              |               |                                                                                               |              |
|    | Apple Pencil               |               |                                                                                               |              |
| 2  | Face ID & Passcode         |               |                                                                                               |              |
|    | Battery                    |               |                                                                                               |              |
|    | Privacy & Security         |               |                                                                                               |              |
|    |                            |               |                                                                                               |              |
|    | App Store                  |               |                                                                                               |              |
|    | Wallet & Apple Pay         |               |                                                                                               |              |

- 3. To turn off Guided Access on an iOS device, you can do any of the following:
  - a. Triple-click the side button or Home button on your device, and then enter the **Guided Access passcode** you created (see previous step).
  - b. On an iPad or iPhone with **Face ID** turned on, you can double-click the side button on your device, then use your Face ID to unlock the screen.
  - c. On an iPhone or iPad with **Touch ID** turned on, you can double-click the Home button, then unlock the screen with your fingerprint using Touch ID.

#### C. Android Mobile Device (using Google Chrome)

**Note**: The following instructions detail how to install the Web App on a Samsung Galaxy Tab S8 (hereafter referred to as "Samsung tablet") using Google Chrome, however it may also work using other browsers. Please note that not all Android devices may follow the same installation process.

Installing the Web App on an Android Mobile Device

- 1. Open ViewSpace.org in Google Chrome.
- 2. Click on the three dots in the upper navigation bar. From the resulting drop-down menu, select **Install app**.

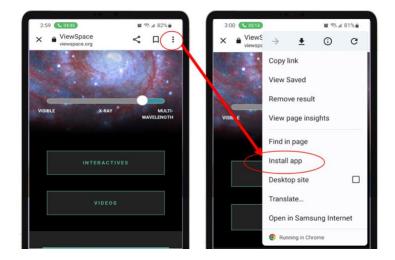

3. Click **Install**. A pop-up may appear that asks if you'd like to view the installed application.

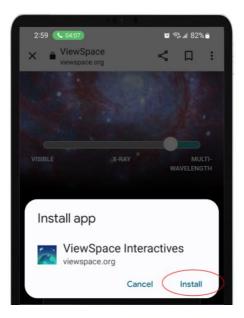

4. The ViewSpace Web App icon should now appear on your home screen.

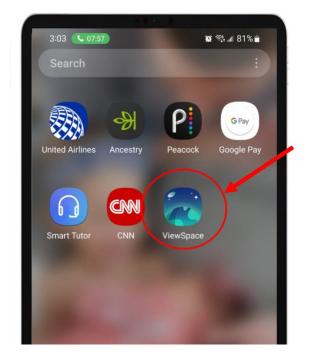

#### Securing the Web App on an Android Mobile Device

If you'd like to set up an Android mobile device for use during public programs or as an interactive kiosk, follow these instructions to pin the app so users can't navigate away from the ViewSpace Interactives. **Note:** "Pin windows" is Samsung Galaxy Tab S8's version of Guided Access. Other manufacturers may have their own built-in version or may allow you to download third party applications that fulfil the same function.

1. To enable "Pin windows," first open **Settings**, and then click on the section called **Biometrics and security**.

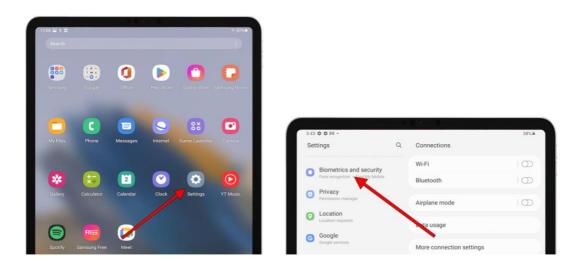

2. Click on Other security settings to access the second-level settings.

| 0 | Battery and device care                                |                                                                                            |
|---|--------------------------------------------------------|--------------------------------------------------------------------------------------------|
| - | Storage • Memory • Device protection                   | Encrypt SD card                                                                            |
| æ | Apps                                                   | NO 2D CBLD                                                                                 |
| - | Default apps • App settings                            | Other security settings                                                                    |
|   | 7                                                      | Change other security settings, such as those for security updates and credential storage. |
| 8 | General management                                     |                                                                                            |
| - | Language and keyboard • Date of time                   | Looking for something else?                                                                |
| Ŕ | Accessibility<br>TalkBack · Mor audio · Assistant menu | Screen lock type                                                                           |
|   | Taikback • Mounduoid • Assistant menu                  | Battery and device care                                                                    |
|   |                                                        | Permission manager                                                                         |
| 0 | Software update Oownload and install                   |                                                                                            |
| 0 | User manual                                            |                                                                                            |

3. Scroll down until you find the **Pin windows** section, and click on the toggle to activate. Then, click on the text to define its additional settings.

| 0 | controls                                                        | Advanced                                                                             |
|---|-----------------------------------------------------------------|--------------------------------------------------------------------------------------|
| 0 | Screen time • App timers • Bedtime mode Battery and device care | Trust agents<br>Perform selected actions when trusted devices are connected.         |
|   | Storage • Memory • Device protection                            | Pin windows                                                                          |
| • | Apps<br>Default apps • App settings                             | Security policy updates<br>Keep your tablet secure with the latest adulty<br>policy. |
| 8 | General management<br>Language and keyboard - Date and time     |                                                                                      |
| Ŕ | Accessibility<br>TalkBack · Mono audio · Assistant menu         |                                                                                      |
|   |                                                                 |                                                                                      |
| 0 | Software update 0<br>Download and install                       |                                                                                      |

- 4. Follow the instructions to **create a PIN or Password** (if you don't have one already) to secure your device while displaying a pinned application.
- 5. Turn on the **Ask for PIN before unpinning** toggle to ensure that users cannot navigate away from the Web App once it has been pinned.

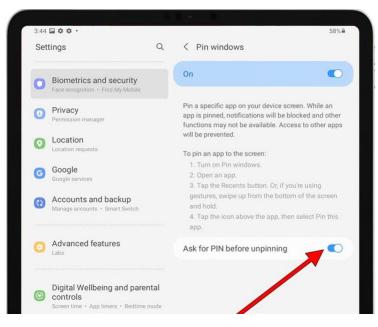

6. Using the navigation bar at the bottom of your home screen, click on the **Recents** button (resembles three vertical tally marks) to open your recently opened apps. From there, click on the ViewSpace Web App icon to display the drop-down menu of options.

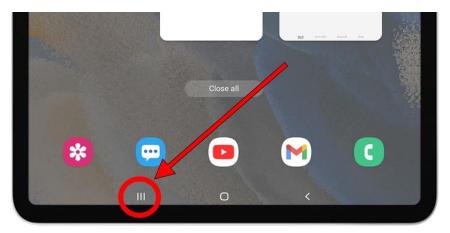

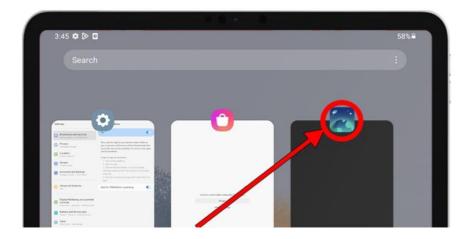

7. Select **Pin this app** from the drop-down menu. This will now pin the application or window on the Samsung tablet's screen.

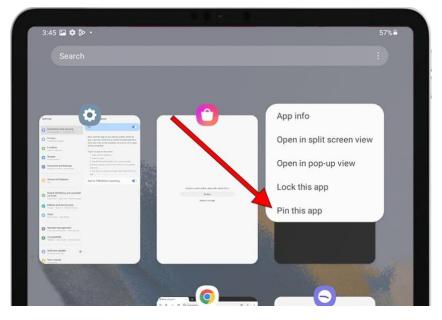

- 8. With the Web App pinned on the screen, now those using the Samsung tablet will not be able to exit the interactives without knowing the unlock code or pattern that you have defined.
- 9. To deactivate or stop pinning the Web App: Press and hold the back (shown as an arrow pointing left) and recent applications button (shown as three vertical bars) at the same time (as shown in the image below).

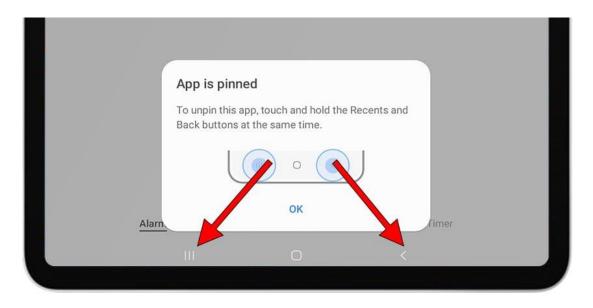

# Support and Contact Information

If you have trouble following any part of this document, cannot find answers to your questions within it, or wish to provide feedback, you can contact us directly at: <a href="mailto:support@viewspace.org">support@viewspace.org</a>.